# 移行モードを使用した拡張オープンSSIDの設定 :LEAN

内容

概要

前提条件

要件 使用するコンポーネント

#### 背景説明

負っている

移行モード

ガイドラインと制限事項:

#### 設定

ネットワーク図

GUIの設定手順:

CLIの設定:

#### 確認

トラブルシュート

## 概要

このドキュメントでは、Catalyst 9800ワイヤレスLANコントローラ(9800 WLC)でEnhanced Open with Transition(EOL)を設定し、トラブルシューティングする方法について説明します。

# 前提条件

要件

次の項目に関する知識があることが推奨されます。

- Cisco Wireless Lan Controller(WLC)9800
- Wi-Fi 6Eをサポートするシスコアクセスポイント(AP)
- IEEE標準802.11ax。
- Wireshark.

使用するコンポーネント

このドキュメントの情報は、次のソフトウェアとハードウェアのバージョンに基づいています。

- IOS® XE 17.9.3を搭載したWLC 9800-CL
- AP C9130、C9136、CW9162、CW9164、およびCW9166。
- Wi-Fi 6クライアント:
	- IOS 16でのiPhone SE3rd gen
	- Mac OS 12のMacBook。
- Wi-Fi 6Eクライアント:
	- Lenovo X1 Carbon Gen11(Intel AX211 Wi-Fi 6および6Eアダプタ、ドライババージョ ン22.200.2(1))
	- Netgear A8000 Wi-Fi 6および6Eアダプタ、ドライバv1(0.0.108)、
	- Android 13搭載の携帯電話Pixel 6a;
	- 携帯電話Samsung S23 Android 13。

このドキュメントの情報は、特定のラボ環境にあるデバイスに基づいて作成されました。このド キュメントで使用するすべてのデバイスは、クリアな(デフォルト)設定で作業を開始していま す。本稼働中のネットワークでは、各コマンドによって起こる可能性がある影響を十分確認して ください。

## 背景説明

Enhanced Openは、WPA3ワイヤレスセキュリティ標準の一部としてWiFi Allianceによって提供 される認定です。オープン(未認証)ネットワークでOpportunistic Wireless Encryption(LEAN)を 使用して、パッシブなスニフィングを防止し、パブリックPSKワイヤレスネットワークと比較し て単純な攻撃を防止します。

拡張オープンを使用すると、クライアントとWLC(中央認証の場合)またはAP(FlexConnectロ ーカル認証の場合)は、関連付けプロセス中にDiffie-Hellman(DH)鍵交換を実行し、4ウェイハン ドシェイクでPairwise Master Key Secret(PMK)を使用します。

#### 負っている

Opportunistic Wireless Encryption(LEAN)は、IEEE 802.11を拡張したもので、ワイヤレスメディ ア([IETF RFC 8110\)](https://tools.ietf.org/html/rfc8110)。LEANベースの認証の目的は、APとクライアント間のセキュアでないオー プンなワイヤレス接続を回避することです。LEANでは、Diffie-Hellmanアルゴリズムに基づく暗 号化を使用して、ワイヤレス暗号化を設定します。LEANを使用すると、クライアントとAPはア クセス手順中にDiffie-Hellman(DH)キー交換を実行し、結果として生成されるPairwise Master Key(PMK)シークレットを4ウェイハンドシェイクで使用します。オープンまたは共有のPSKベー スのネットワークが展開されている環境では、LEANを使用するとワイヤレスネットワークセキ ュリティが強化されます。

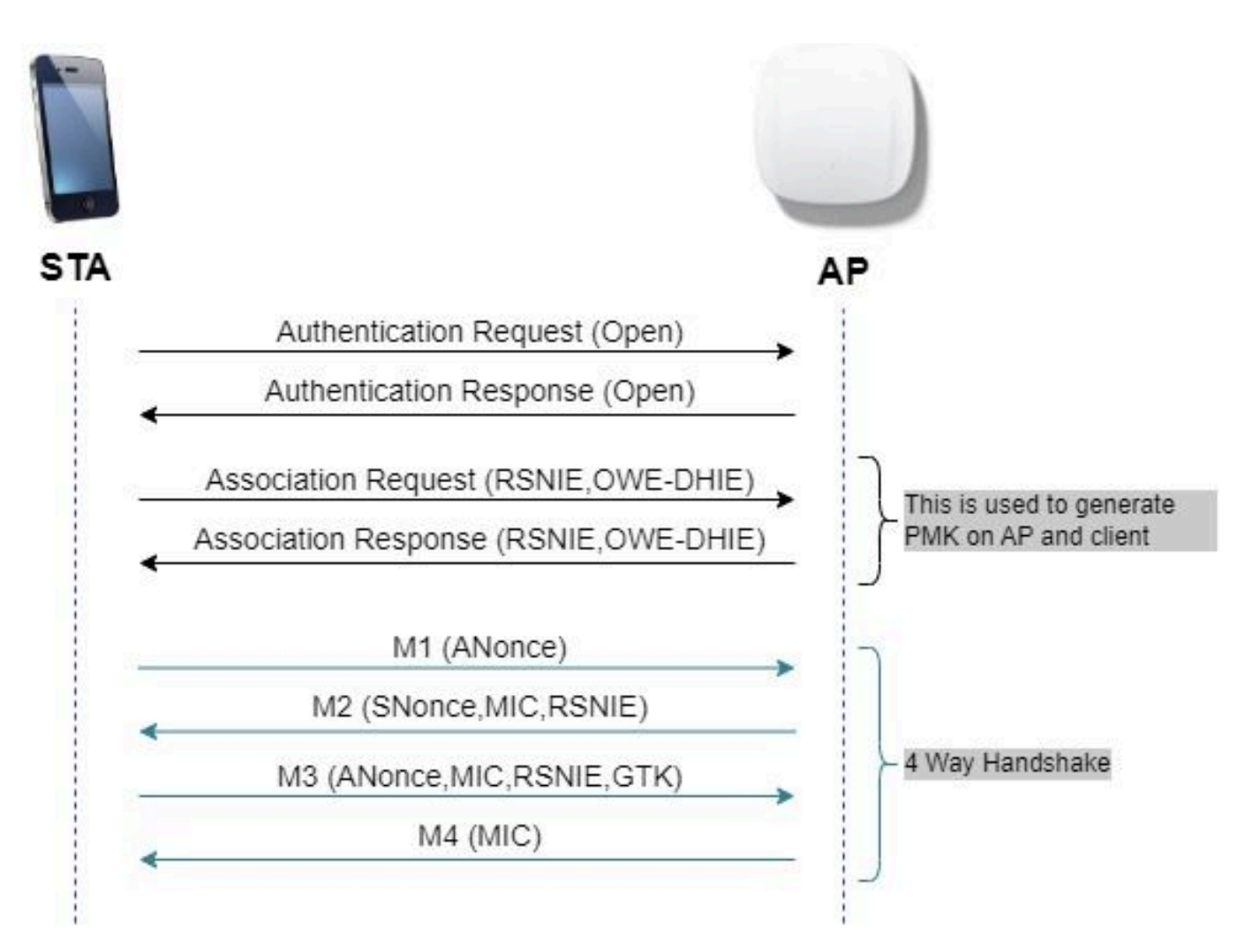

LEANフレーム交換

移行モード

通常、エンタープライズネットワークには暗号化されていないゲストSSIDが1つしかなく、拡張 オープンをサポートしない古いクライアントと、拡張オープンを共存できる新しいクライアント の両方を使用します。移行モードは、特にこのシナリオに対応するために導入されました。

これには2つのSSIDを設定する必要があります。1つはLEANをサポートする非表示SSIDで、もう 1つはオープンでブロードキャストされるSSIDです。

Opportunistic Wireless Encryption(LEAN)移行モードを使用すると、LEAN STAと非LEAN STAを 同じSSIDに同時に接続できます。すべてのLEAN STAがLEAN移行モードのSSIDを認識すると、 LEANに接続します。

オープンWLANとLEAD WLANの両方がビーコンフレームを送信します。LEAN WLANからのビー コンおよびプローブ応答フレームには、オープンWLANのBSSIDおよびSSIDをカプセル化するた めのWi-Fi AllianceベンダーIEが含まれ、同様に、オープンWLANにもLEAN WLAN用が含まれま す。

LEAN STAは、使用可能なネットワークのリスト内のユーザに対してのみ、LEAN遷移モードで動 作するLEAN APのオープンBSSのSSIDを表示し、そのLEAN APのLEAN BSS SSIDの表示を抑制 します。

ガイドラインと制限事項:

- 拡張オープンにはWPA3のみのポリシーが必要です。WPA3は、Cisco Wave 1(Cisco IOS®ベース)のAPではサポートされていません。
- Protected Management Frame(PMF)はRequiredに設定する必要があります。これは、 WPA3のみのレイヤ2セキュリティに対してデフォルトで設定されています。
- Enhanced Openは、Enhanced Openをサポートする新しいバージョンを実行するエンドク ライアントでのみ機能します。

設定

管理者がEnhanced Openを設定する必要があるが、古いクライアントがゲストSSIDに接続できる ようにする一般的な使用例。

ネットワーク図

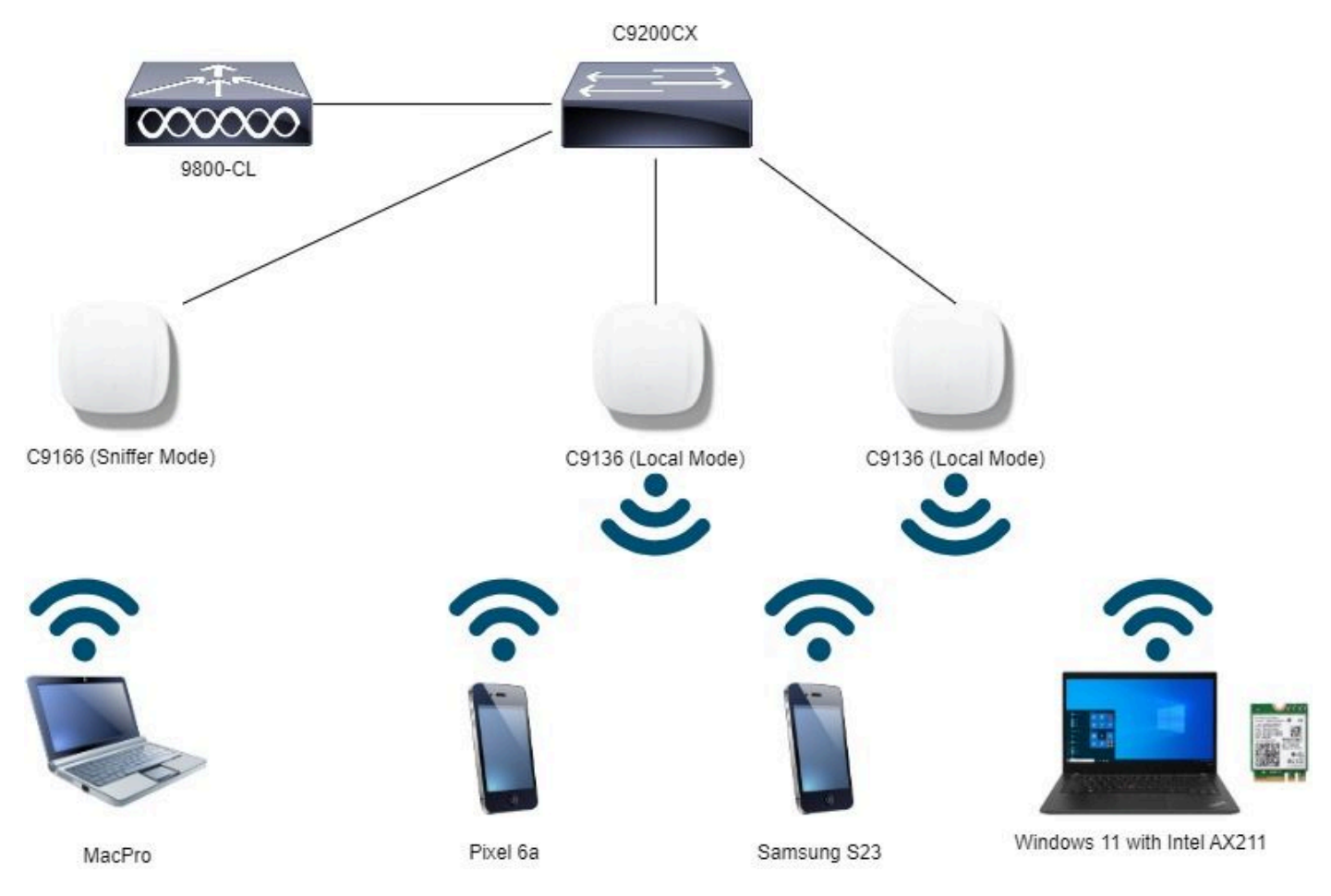

Network Topology

## GUIの設定手順:

最初のSSIDを作成します。この名前は「LEAR Transition」です。この例ではWLAN ID 3で、「 Broadcast SSID」オプションを無効にして非表示になっていることを確認します。

ステップ1 Configuration > Tags & Profiles > WLANsの順に選択して、WLANsページを開きます

ステップ2 Addをクリックして新しいWLANを追加> WLAN名「LEAR\_Transition」を追加> StatusをEnableに変更> Broadcast SSIDをDisabledにします。

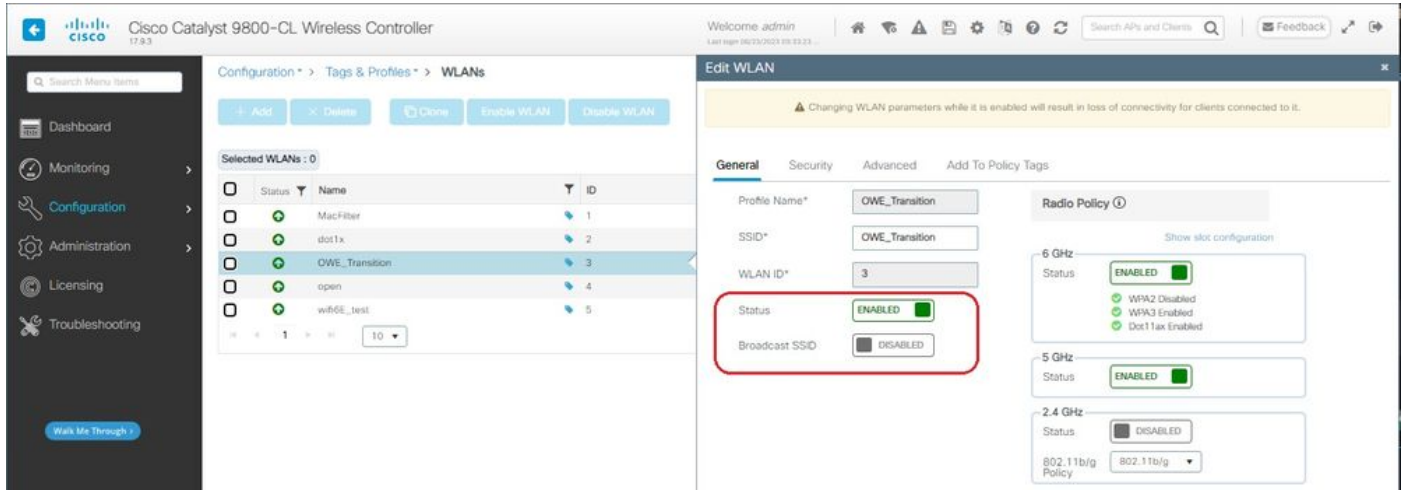

LEAR移行の拡張オープンSSIDの非表示

ステップ3 Security > Layer 2タブを選択> WPA3を選択します。

ステップ4 Protected Management Frame (PMF)をRequiredに設定します。

ステップ5:WPA Parametersの下で、WPA3ポリシーを確認します。AES(CCMP128) Encryption and LEAN Auth Key Managementの順に選択します。

ステップ6 WLAN ID 4(オープンWLAN)を「Transition Mode WLAN ID」ボックスに追加します 。

ステップ7 Apply to Deviceをクリックします。

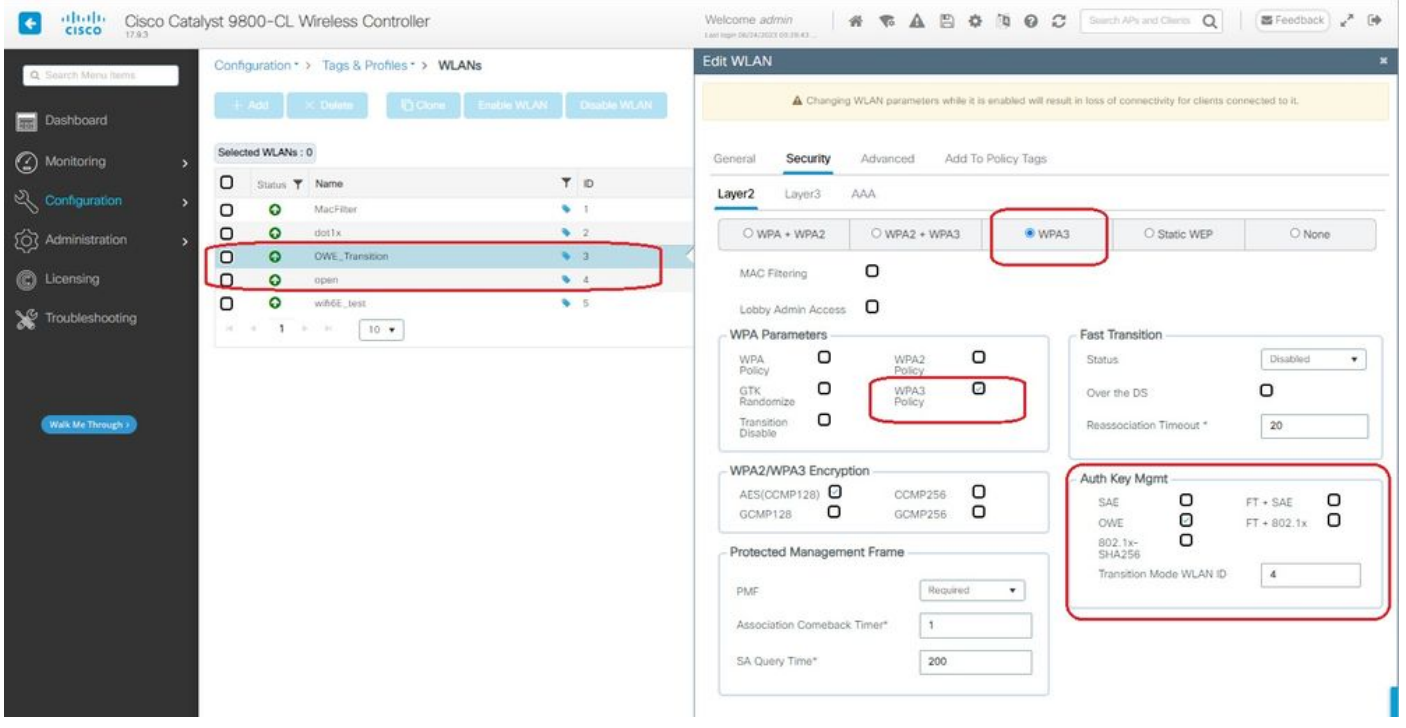

2つ目のSSIDを作成し、この例では「open」という名前を付け、WLAN ID 4で「Broadcast SSID」が有効になっていることを確認します。

ステップ1 Configuration > Tags & Profiles > WLANsの順に選択して、WLANsページを開きます  $\sim$ 

ステップ2 Addをクリックして新しいWLANを追加> WLAN名「open」を追加> StatusをEnableに 変更> Broadcast SSIDがEnabledになっていることを確認します。

| aludi.<br>17.9.3                                                    |                   |                          | Cisco Catalyst 9800-CL Wireless Controller |                                   | Welcome admin.<br>Last man D&OX/202X 08 33:23 |                   | <b>A WABOOC</b> Section Q<br>图 Feedback / D                                                                     |  |  |  |  |  |  |  |  |  |  |
|---------------------------------------------------------------------|-------------------|--------------------------|--------------------------------------------|-----------------------------------|-----------------------------------------------|-------------------|----------------------------------------------------------------------------------------------------|--|--|--|--|--|--|--|--|--|--|
| Configuration * > Tags & Profiles * > WLANs<br>Q. Search Menu Items |                   |                          |                                            |                                   | <b>Edit WLAN</b>                              |                   |                                                                                                    |  |  |  |  |  |  |  |  |  |  |
| Dashboard                                                           |                   |                          | $+$ Add $\times$ Delate                    | Ci Clone Enable WLAN Disable WLAN |                                               |                   | A Changing WLAN parameters while it is enabled will result in loss of connectivity for clients connected to it. |  |  |  |  |  |  |  |  |  |  |
| <b>6</b> Monitoring                                                 |                   | Selected WLANs: 0        |                                            |                                   | Security<br>General                           | Advanced          | Add To Policy Tags                                                                                              |  |  |  |  |  |  |  |  |  |  |
| $Q$ Configuration                                                   | O<br>$\circ$      | Status T Name<br>$\circ$ | MacFilter                                  | T D<br>$\bullet$                  | Profile Name*                                 | open              | Radio Policy ①                                                                                                  |  |  |  |  |  |  |  |  |  |  |
| (C) Administration                                                  | о<br>O            | ۰<br>$\bullet$           | dottx<br>OWE. Transition                   | 92<br>$\bullet$ 3                 | SSID*                                         | open              | Show slot configuration<br>6 GHz                                                                                |  |  |  |  |  |  |  |  |  |  |
| C Licensing                                                         | $\cup$<br>$\circ$ | $\bullet$<br>۵           | open<br>wifi6E test                        | $9 - 4$<br>9.5                    | WLAN ID*<br>Status                            | $\sim$<br>ENABLED | <b>DISABLED</b><br>Status<br>-5 GHz                                                                             |  |  |  |  |  |  |  |  |  |  |
| Troubleshooting                                                     |                   | $1 - 1$<br>$10 - 7$      |                                            |                                   | Broadcast SSID                                | ENABLED           | п<br><b>ENABLED</b><br>Status                                                                                   |  |  |  |  |  |  |  |  |  |  |
| Walk Me Through >                                                   |                   |                          |                                            |                                   |                                               |                   | $2.4$ GHz<br><b>DISABLED</b><br><b>Status</b><br>802.11b/g -<br>802.11b/g<br>Policy                             |  |  |  |  |  |  |  |  |  |  |

借用移行オープンSSID

ステップ3 Security > Layer 2タブを選択> Noneを選択します。

ステップ4 WLAN ID 4(LEAR\_Transition)を「Transition Mode WLAN ID」ボックスに追加します  $\circ$ 

ステップ5 Apply to Deviceをクリックします。

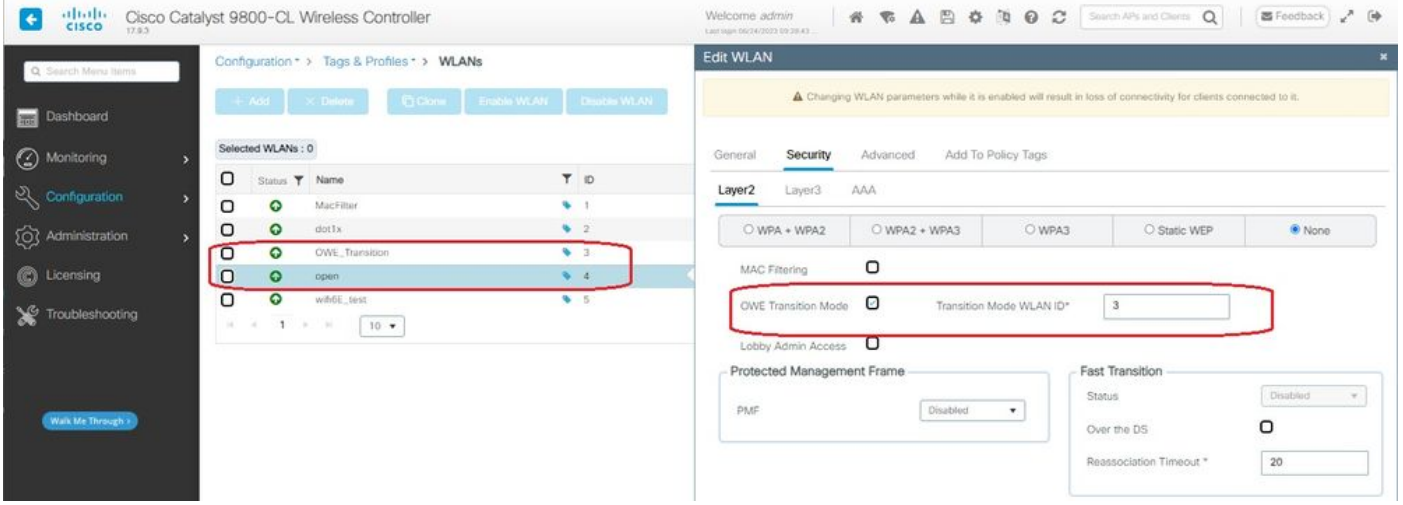

借用移行モードのオープン*WLAN*セキュリティ

次のスクリーンショットは、最終的な結果を示しています。1つのWLANは、「 LEAR Transition」という名前のWPA3+LEAD+WPA3用に保護および設定され、もう1つは「 open」という名前の完全にオープンなSSIDです。「open」と呼ばれる完全にオープンなSSIDだ

#### けがビーコンでブロードキャストされますが、「LEAN\_Transition」は非表示です。

| alfalls.<br>Cisco Catalyst 9800-CL Wireless Controller<br>CISCO<br>17.9.3 |                                             |                   |                |                                  | Welcome admin<br>Last mpn 00/23/2023 03:33:33 |               |                |  |  |  | * * A B * N O C Such APs and Dams Q |  | 国Feedback 、 (*     |    |
|---------------------------------------------------------------------------|---------------------------------------------|-------------------|----------------|----------------------------------|-----------------------------------------------|---------------|----------------|--|--|--|-------------------------------------|--|--------------------|----|
| Q. Search Menu hams                                                       | Configuration * > Tags & Profiles * > WLANs |                   |                |                                  |                                               |               |                |  |  |  |                                     |  |                    |    |
| Dashboard                                                                 | $+$ Add                                     |                   | <b>Delete</b>  | Ciclone Enable WLAN Disable WLAN |                                               |               |                |  |  |  |                                     |  | <b>WLAN Wizard</b> |    |
| $\bigcirc$ Monitoring                                                     |                                             | Selected WLANs: 0 |                |                                  |                                               |               |                |  |  |  |                                     |  |                    |    |
|                                                                           | O                                           | Status T Name     |                | T ID                             |                                               | <b>T</b> SSID |                |  |  |  | T Security                          |  |                    | Y. |
| $\frac{1}{2}$ Configuration                                               | o                                           | ဝ                 | MacFilter      | ٠                                |                                               |               | MacFilton      |  |  |  | [open] MAC Filtering, [Web Auth]    |  |                    |    |
| 203 Administration                                                        | O                                           | $\bullet$         | dottx          | $\bullet$ 2                      |                                               |               | dot1x          |  |  |  | [WPA2][802.1x][AES]                 |  |                    |    |
|                                                                           | $\circ$                                     | ۵                 | OWE_Transition | ۰                                |                                               |               | OWE_Transition |  |  |  | [WPA3][OWE][AES]                    |  |                    |    |
| C Licensing                                                               | O                                           | $\circ$           | open           |                                  |                                               |               | coen           |  |  |  | [open]                              |  |                    |    |
|                                                                           | $\Box$                                      | $\circ$           | wifi6E_test    | 65                               |                                               |               | wifi6E_test    |  |  |  | [WPA3][OWE][AES]                    |  |                    |    |
| Troubleshooting                                                           | 14.1<br>$\sim$                              | $1 -$<br>$\sim$   | 10.4<br>199    |                                  |                                               |               |                |  |  |  |                                     |  | $1 - 5$ of 5 items |    |

借用移行モードのWLAN

### ステップ6作成したWLANを目的のポリシープロファイルにマッピングし、ポリシータグを作成し てAPに適用します。

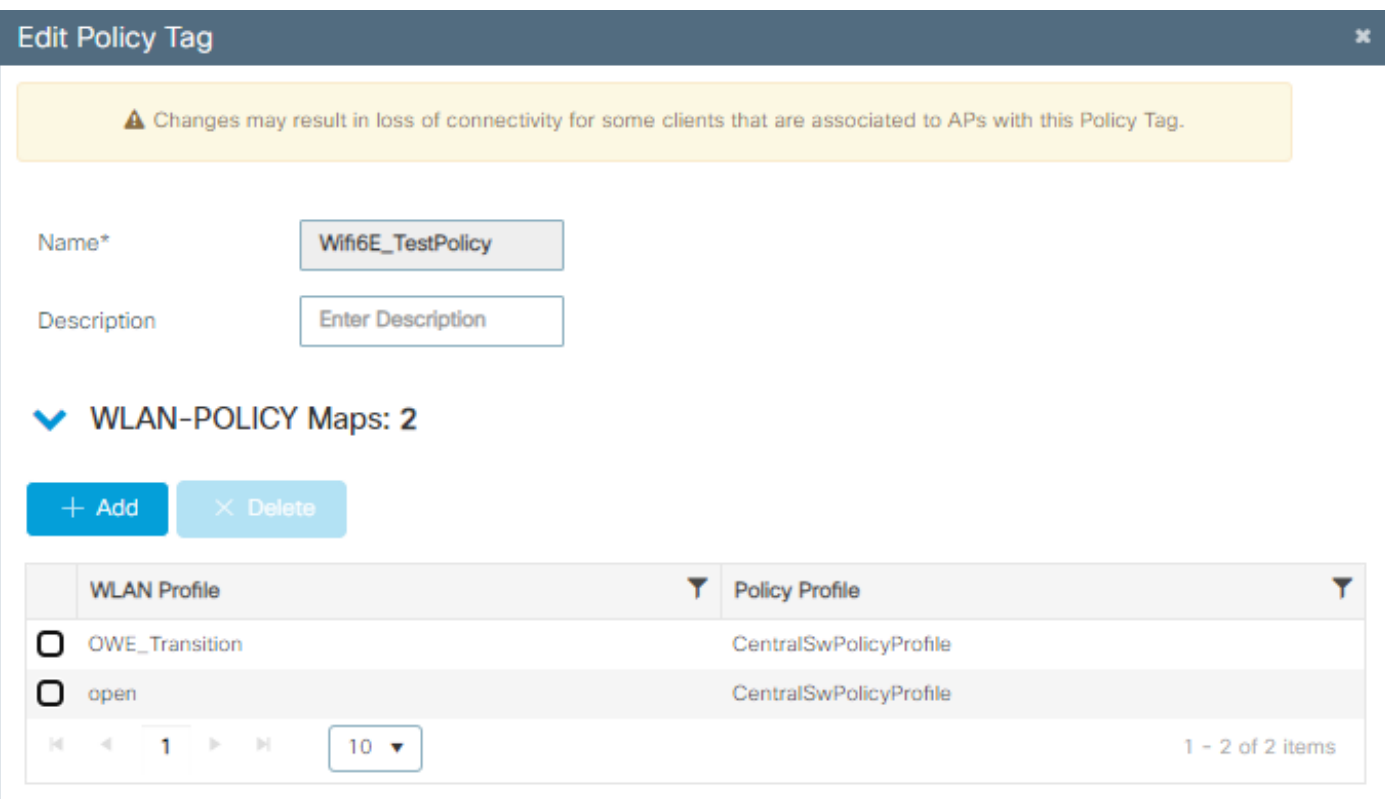

ポリシー タグ

## CLIの設定:

拡張オープンSSID:

```
Device# conf t
Device(config)# wlan OWE_Transition 3 OWE_Transition
Device(config)# no broadcast-ssid
Device(config)# no security ft adaptive
Device(config)# no security wpa wpa2
Device(config)# no security wpa akm dot1x
Device(config)# security wpa akm owe
```
Device(config)# security wpa transition-mode-wlan-id 4 Device(config)# security wpa wpa3 Device(config)# security pmf mandatory Device(config)# no shutdown

オープンSSID:

Device# conf t Device(config)# wlan open 4 open Device(config)# no security ft adaptive Device(config)# no security wpa Device(config)# no security wpa wpa2 Device(config)# no security wpa wpa2 ciphers aes Device(config)# no security wpa akm dot1x Device(config)# security wpa transition-mode-wlan-id 3 Device(config)# no shutdown

**ポリシ**ープロファイル:

Device(config)# wireless tag policy Wifi6E\_TestPolicy Device(config-policy-tag)# wlan open policy CentralSwPolicyProfile Device(config-policy-tag)# wlan OWE\_Transition policy CentralSwPolicyProfile

確認

これは検証セクションです。

CLIでWLANの設定を確認します。

<#root>

Device#show wlan id 3 WLAN Profile Name : OWE\_Transition ================================================

**Identifier : 3**

Description :

**Network Name (SSID) : OWE\_Transition**

Status : Enabled

**Broadcast SSID : Disabled**

[...] Security

**802.11 Authentication : Open System**

Static WEP Keys : Disabled **Wi-Fi Protected Access (WPA/WPA2/WPA3) : Enabled** WPA (SSN IE) : Disabled WPA2 (RSN IE) : Disabled **WPA3 (WPA3 IE) : Enabled AES Cipher : Enabled** CCMP256 Cipher : Disabled GCMP128 Cipher : Disabled GCMP256 Cipher : Disabled Auth Key Management 802.1x : Disabled PSK : Disabled CCKM : Disabled FT dot1x : Disabled FT PSK : Disabled FT SAE : Disabled Dot1x-SHA256 : Disabled PSK-SHA256 : Disabled SAE : Disabled **OWE : Enabled** SUITEB-1X : Disabled SUITEB192-1X : Disabled SAE PWE Method : Hash to Element, Hunting and Pecking(H2E-HNP) **Transition Disable : Disabled** CCKM TSF Tolerance (msecs) : 1000 **OWE Transition Mode : Enabled OWE Transition Mode WLAN ID : 4** OSEN : Disabled FT Support : Disabled FT Reassociation Timeout (secs) : 20 FT Over-The-DS mode : Disabled **PMF Support : Required** PMF Association Comeback Timeout (secs): 1 PMF SA Query Time (msecs) : 200 [...] #show wlan id 4 WLAN Profile Name : open ================================================

**Identifier : 4**

Description : **Network Name (SSID) : open Status : Enabled Broadcast SSID : Enabled** [...] Security 802.11 Authentication : Open System Static WEP Keys : Disabled **Wi-Fi Protected Access (WPA/WPA2/WPA3) : Disabled OWE Transition Mode : Enabled OWE Transition Mode WLAN ID : 3** OSEN : Disabled FT Support : Disabled FT Reassociation Timeout (secs) : 20 FT Over-The-DS mode : Disabled **PMF Support : Disabled** PMF Association Comeback Timeout (secs): 1 PMF SA Query Time (msecs) : 200 [...]

WLCでAP Configurationに移動し、両方のWLANがAPでアクティブであることを確認できます。

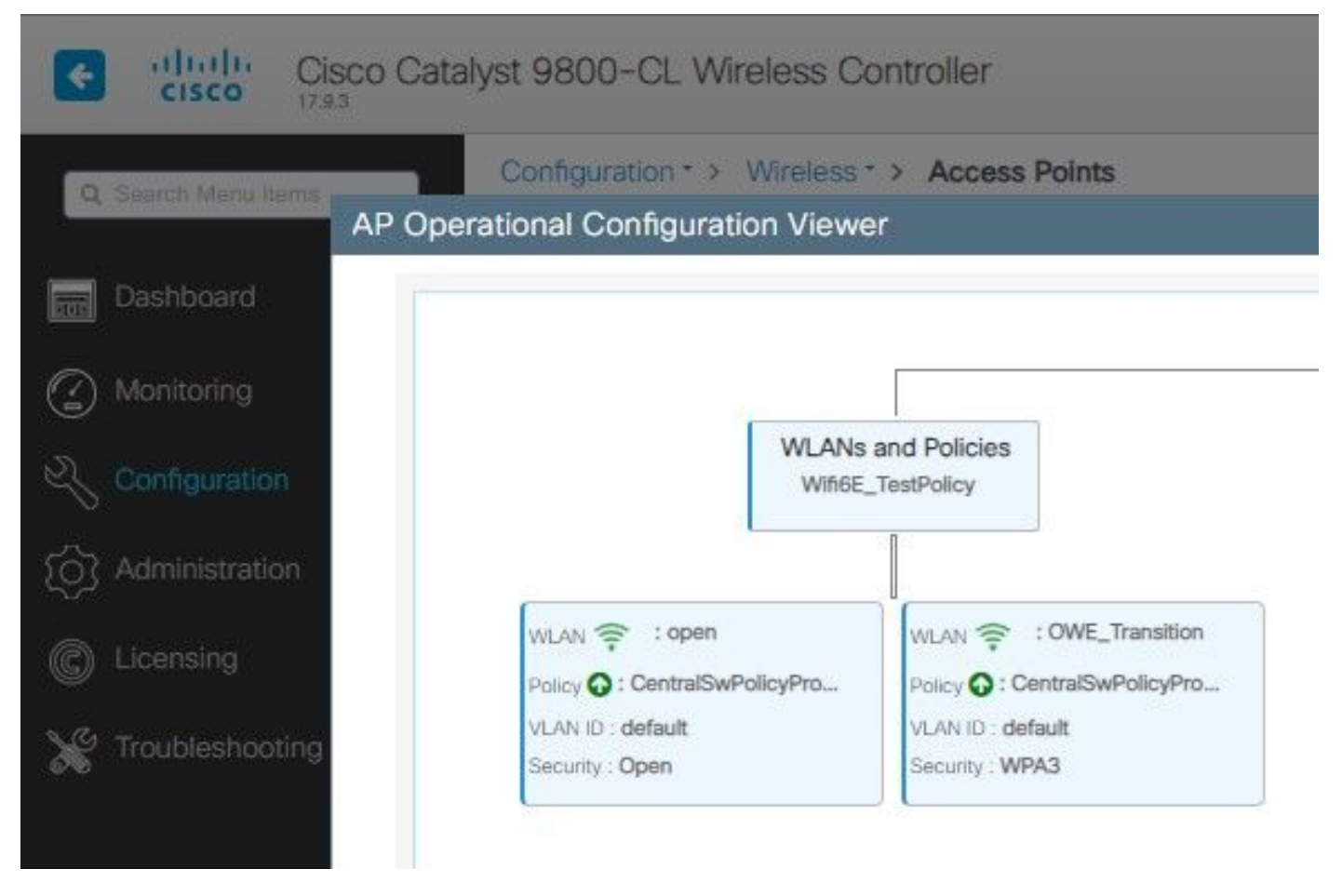

LEAD移行モードAP動作設定ビューア

有効にすると、APはオープンSSIDを持つビーコンのみを送信しますが、LEAD移行モード情報要 素(IE)を伝送します。拡張オープン機能を持つクライアントがこのSSIDに接続する際には、関連 付け後にすべてのトラフィックを自動的に暗号化するためにLEANが使用されます。

OTA(Over The Air)で確認できる内容を次に示します。

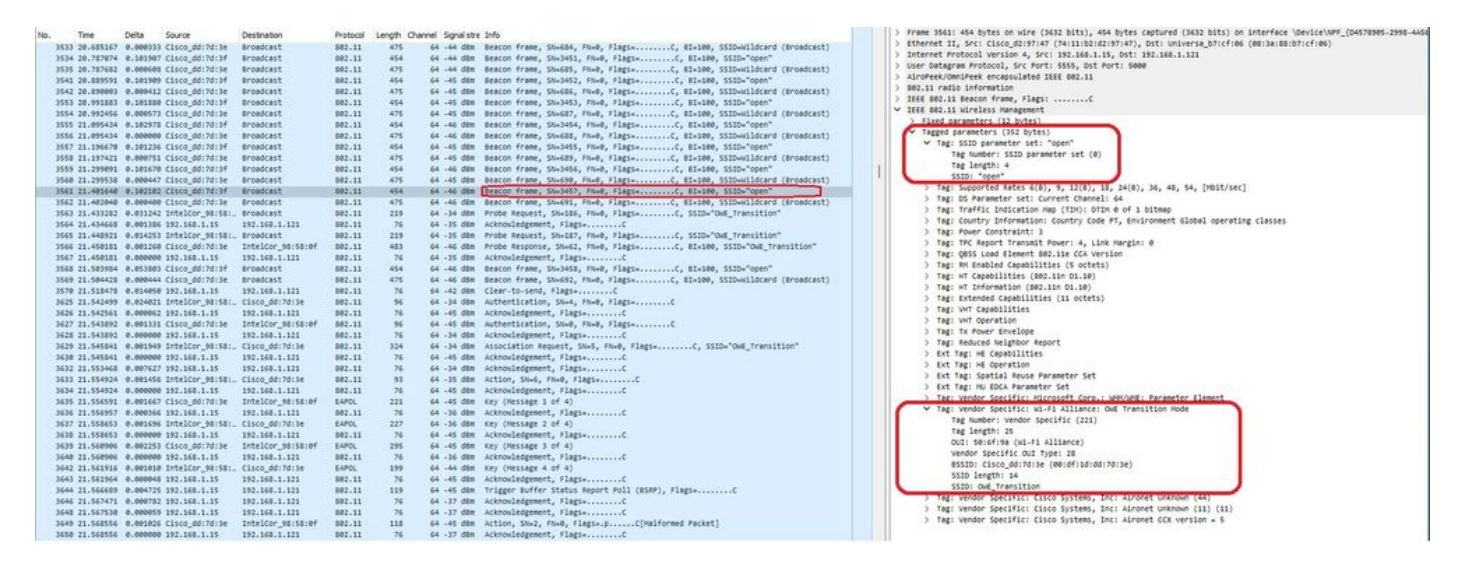

借用遷移オープンSSIDビーコン

SSID「open」で送信されるビーコンには、BSSIDおよびSSID名「LEAR\_Transition」などの拡張 オープンSSIDの詳細を内部に持つLEAN移行モードIEが含まれます。

SSIDが非表示のビーコンOTAもあり、bssidでフィルタリングすると、フレームはBSSID 00:df:1d:dd:7d:3eに送信されます。このBSSIDは、LEAN Transition Mode IE内のBSSIDです。

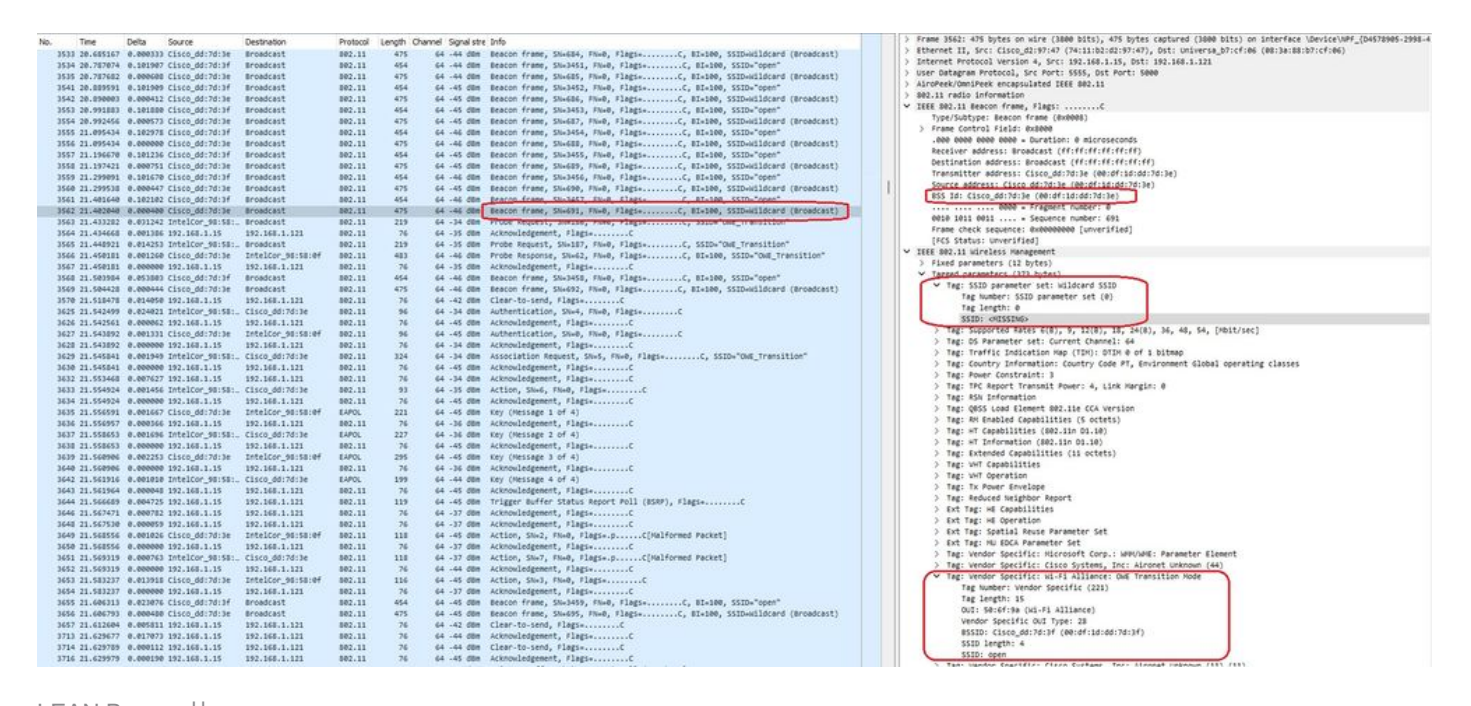

LEAN Beacon社

また、LEAN非表示ビーコンには、オープンSSIDのBSSIDとSSID名が「open」のLEAD移行モー ドIEが含まれていることがわかります。

次のスクリーンショットは、拡張オープンをサポートするAndroidフォンを示しています。この画 面には、ロックアイコンのないオープンSSIDのみが表示されます(ロックアイコンは、接続にパ スワードが必要であるとユーザに思わせられます)。ただし、接続すると、セキュリティには拡 張オープンセキュリティが使用されていることが示されます。

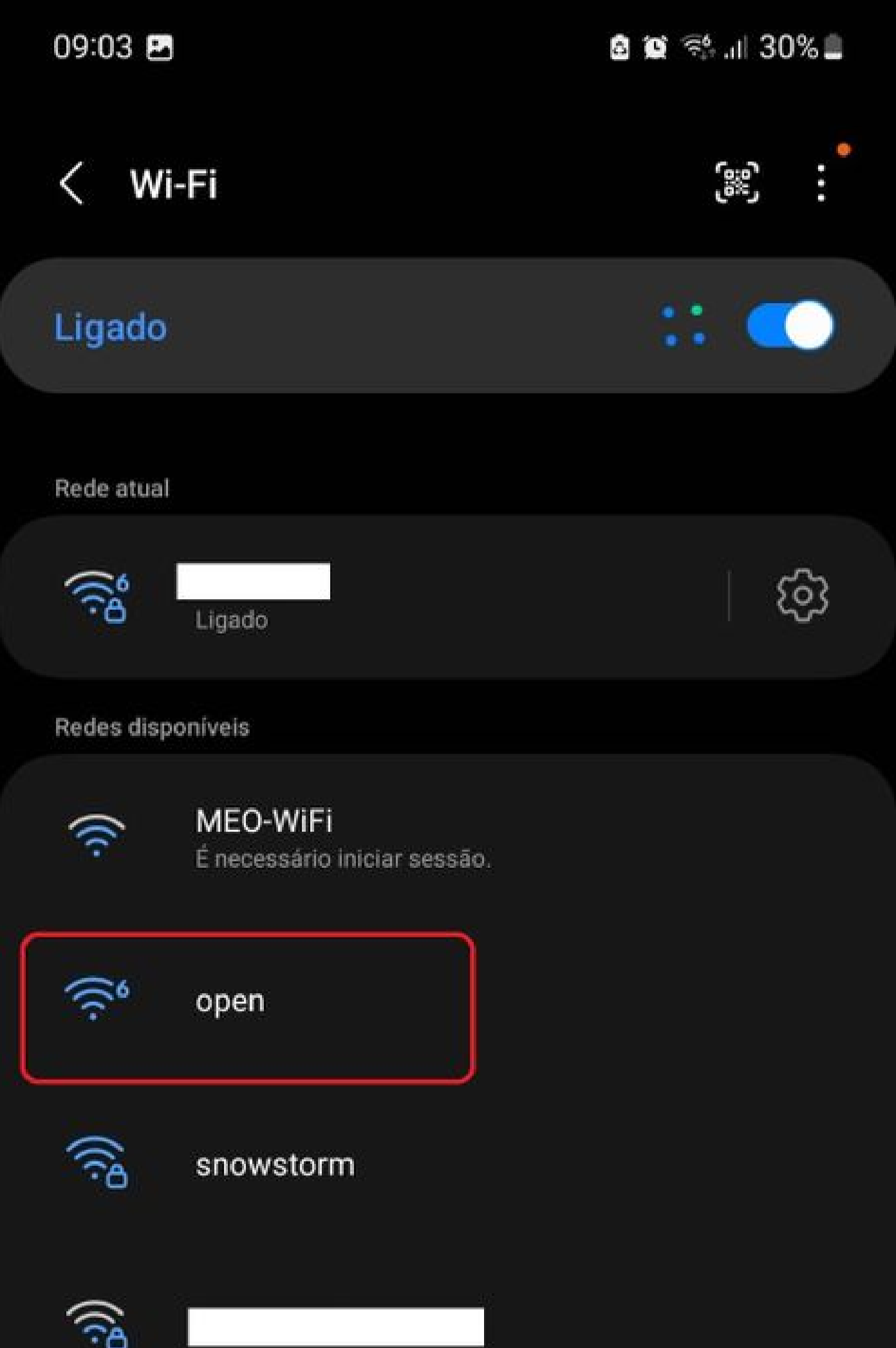

Client MAC Address : 286b.3598.580f [...] AP Name: AP9136\_5C.F524 AP slot : 1 Client State : Associated Policy Profile : CentralSwPolicyProfile Flex Profile : N/A Wireless LAN Id: 3 **WLAN Profile Name: OWE\_Transition Wireless LAN Network Name (SSID): OWE\_Transition** BSSID : 00df.1ddd.7d3e Connected For : 682 seconds Protocol : 802.11ax - 5 GHz Channel : 64 Client IIF-ID : 0xa0000003 Association Id : 2 **Authentication Algorithm : Open System** Idle state timeout : N/A [...] **Policy Type : WPA3 Encryption Cipher : CCMP (AES) Authentication Key Management : OWE** Transition Disable Bitmap : None User Defined (Private) Network : Disabled User Defined (Private) Network Drop Unicast : Disabled Encrypted Traffic Analytics : No **Protected Management Frame - 802.11w : Yes** EAP Type : Not Applicable

WLCのGUIでも同じことを確認できます。

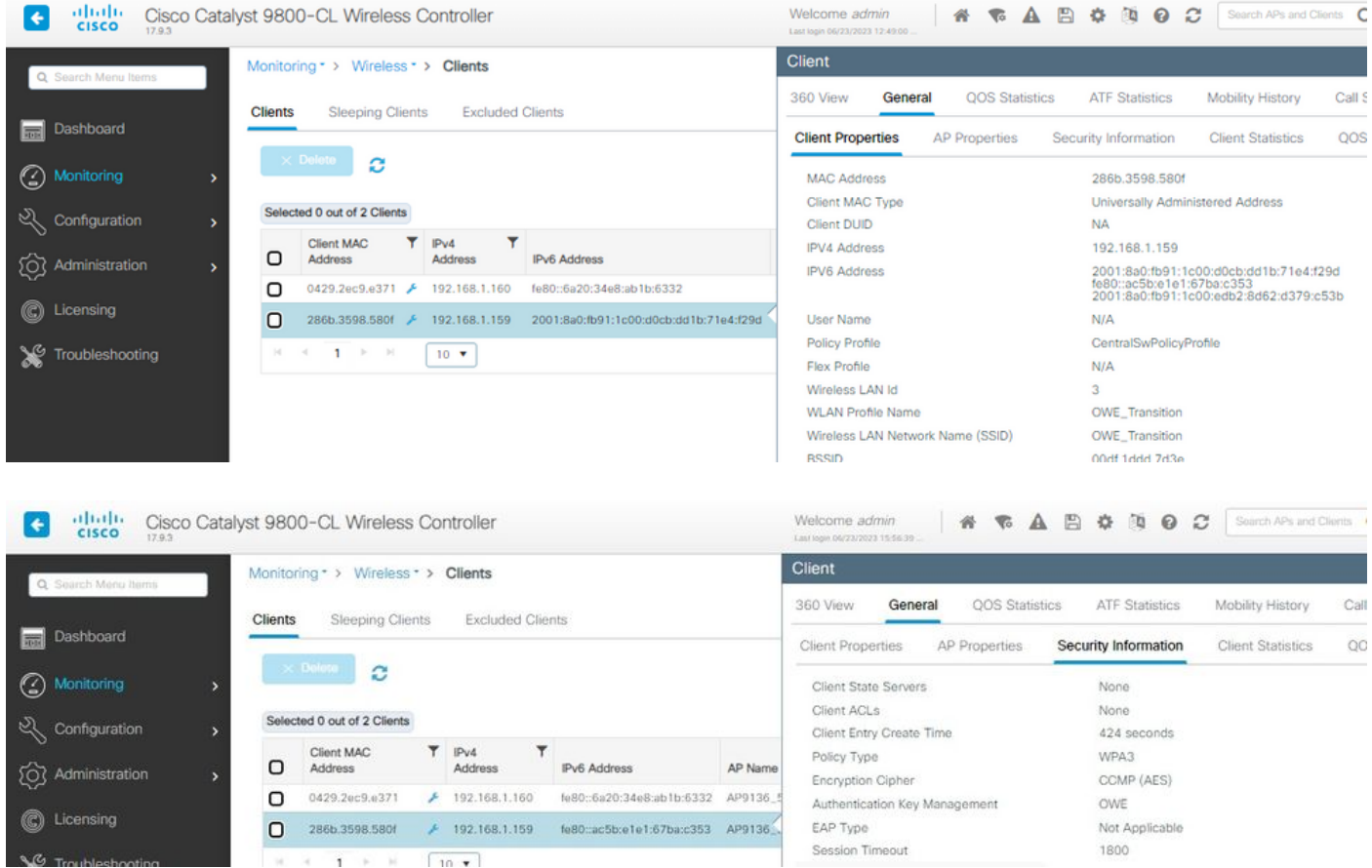

Enhanced Openをサポートしていないクライアントは、オープンSSIDのみを表示して接続し、 暗号化は行いません。

ここに示すように、これらのクライアントはEnhanced Open(それぞれIOS 15ではiPhone、 Mac OS 12ではMacBook)をサポートしておらず、オープンなゲストSSIDのみを参照し、暗号 化を使用していません。

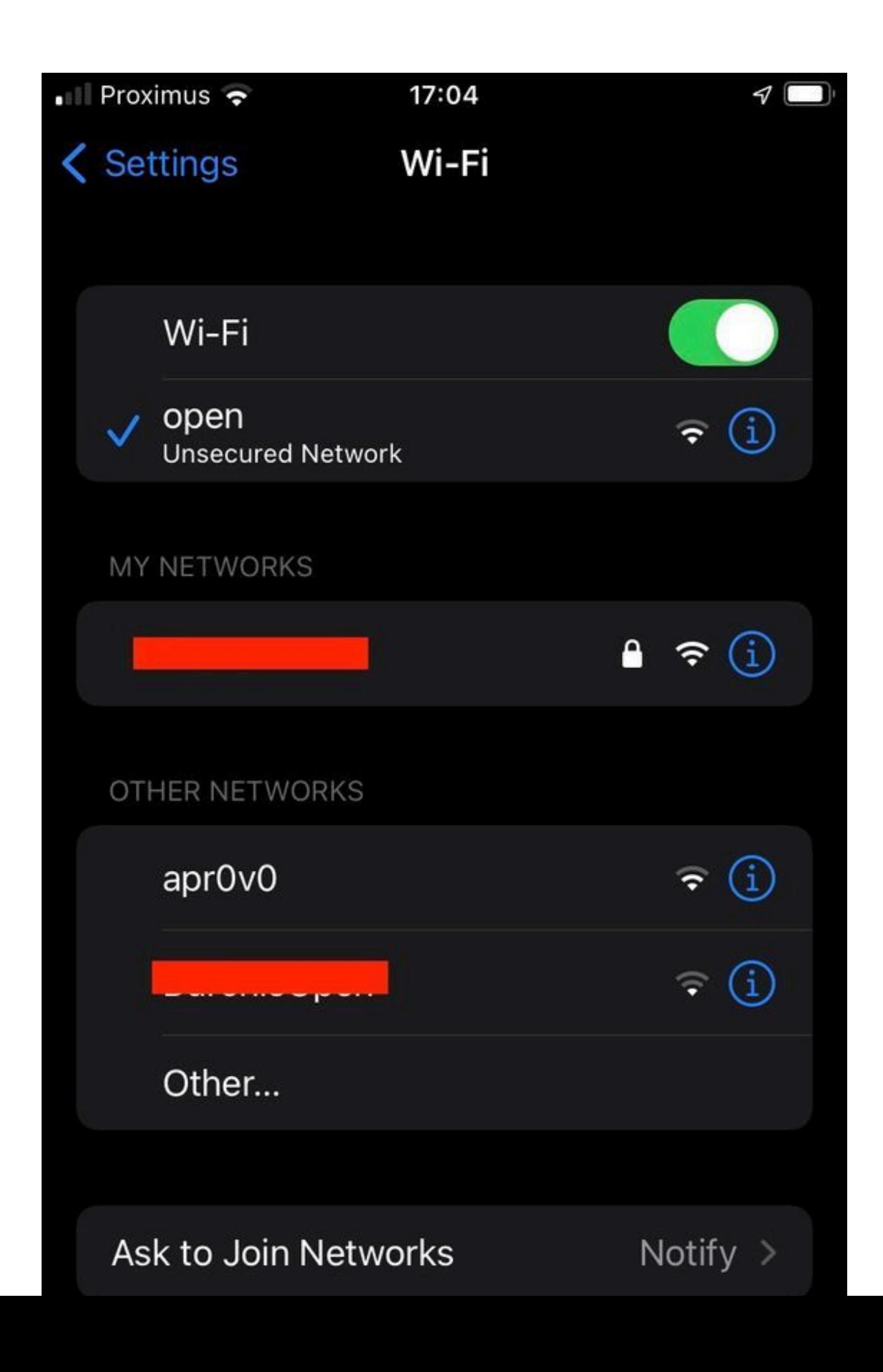

Client MAC Address : b44b.d623.a199 [...] AP Name: AP9136\_5C.F524 AP slot : 1 Client State : Associated Policy Profile : CentralSwPolicyProfile Flex Profile : N/A

**Wireless LAN Id: 4**

**WLAN Profile Name: open**

**Wireless LAN Network Name (SSID): open**

BSSID : 00df.1ddd.7d3f [...]

**Authentication Algorithm : Open System**

[...]

**Protected Management Frame - 802.11w : No**

EAP Type : Not Applicable

# トラブルシュート

- すべてのクライアントがBORINGをサポートしているわけではないので、クライアントが 1. BORINGをサポートしていることを確認します。クライアントベンダーのドキュメントを確 認してください。たとえば、Appleはデバイスのサポートを[ここで](https://support.apple.com/en-gb/guide/deployment/dep3b0448c58/web)文書化しています。
- 古いクライアントの中には、LEAD移行モードIEが存在し、範囲内のネットワークにSSIDが 2. 存在しないために、オープンSSIDビーコンを受け入れないものもあります。クライアント がOpen SSIDを認識できない場合は、WLAN設定からTransition VLAN(0に設定)を削除し 、WLANが認識されるかどうかを確認します。
- クライアントがオープンSSIDを確認し、LEANをサポートしているが、WPA3を使用せずに 3. 接続している場合は、遷移VLAN IDが正しく、両方のWLANのビーコンでブロードキャスト されていることを確認します。OTAトラフィックをキャプチャするには、スニファモードで APを使用できます。APをスニファモードで設定するには、次の手順を実行します。[APs](https://www.cisco.com/c/ja_jp/support/docs/wireless/aironet-2800-series-access-points/214560-troubleshoot-wave-2-aps.html#toc-hId-883378054) [Catalyst 91xx in Sniffer Mode。](https://www.cisco.com/c/ja_jp/support/docs/wireless/aironet-2800-series-access-points/214560-troubleshoot-wave-2-aps.html#toc-hId-883378054)
	- ビーコンはSSID「open」で送信され、BSSIDおよびSSID名「LEAR\_Transition」など •

の拡張オープンSSIDの詳細を含むLEAR移行モードIEが含まれます。

借用遷移オープンSSIDビーコン

• SSIDが非表示のビーコンOTAもあり、bssidでフィルタリングすると、フレームは

BSSID 00:df:1d:dd:7d:3eに送信されます。このBSSIDは、LEAN Transition Mode IE内 のBSSIDです。

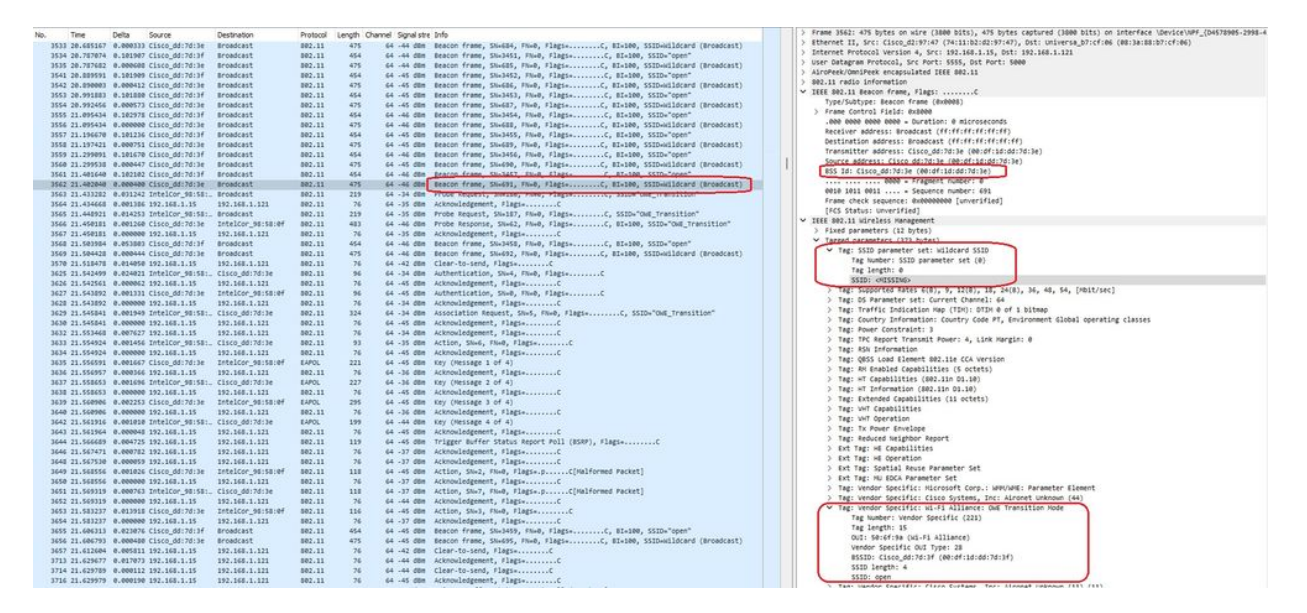

LEAN Beacon社

また、LEAN非表示ビーコンには、オープンSSIDのBSSIDとSSID名が「open」の LEAD移行モードIEが含まれていることがわかります。

また、AKM情報を表示して、MFPがRequired and Capableとしてアドバタイズされて • いることを確認することもできます。

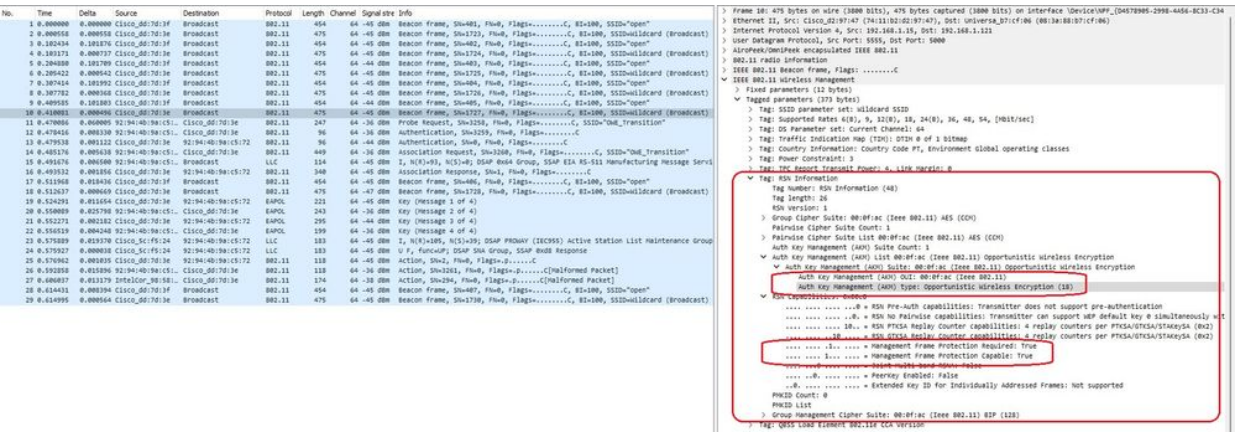

リーンビーコンAKM

•

#### クライアントのMACアドレスとyに基づいてRadioActiveトレースを収集する次のようなログ 4. が表示されます。

2023/06/23 15:08:58.567933 {wncd\_x\_R0-0}{1}: [client-keymgmt] [14854]: (note): MAC: xxxx.xxxx.xxxx EAP Key management successful. AKM:OWE Cipher:CCMP WPA Version: WPA3

2023/06/23 15:10:06.971651 {wncd\_x\_R0-0}{1}: [client-orch-state] [14854]: (note): MAC: xxxx.xxxx.xxxx Client state transition: S\_CO\_IP\_LEARN\_IN\_PROGRESS -> S\_CO\_RUN

#### 参考資料

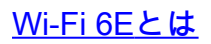

#### [Wi-Fi 6とWi-Fi 6Eの比較](/content/en/us/products/wireless/what-is-wifi-6-vs-wifi-6e.html)

#### [Wi-Fi 6E概要](/content/en/us/products/collateral/wireless/catalyst-9100ax-access-points/nb-06-wifi-6e-aag-cte-en.html)

[Wi-Fi 6E:Wi-Fiホワイトペーパーの次の重要な章](/content/en/us/solutions/collateral/enterprise-networks/802-11ax-solution/nb-06-wi-fi-6e-wp-cte-en.html)

[Cisco Catalyst 9800シリーズワイヤレスコントローラソフトウェアコンフィギュレーションガイ](http://cisco%20catalyst%209800%20series%20wireless%20controller%20software%20configuration%20guide%2C%20cisco%20ios%20xe%20cupertino%2017.9.x/) [ド17.9.x](http://cisco%20catalyst%209800%20series%20wireless%20controller%20software%20configuration%20guide%2C%20cisco%20ios%20xe%20cupertino%2017.9.x/)

[WPA3導入ガイド](/content/en/us/products/collateral/wireless/catalyst-9100ax-access-points/wpa3-dep-guide-og.html)

翻訳について

シスコは世界中のユーザにそれぞれの言語でサポート コンテンツを提供するために、機械と人に よる翻訳を組み合わせて、本ドキュメントを翻訳しています。ただし、最高度の機械翻訳であっ ても、専門家による翻訳のような正確性は確保されません。シスコは、これら翻訳の正確性につ いて法的責任を負いません。原典である英語版(リンクからアクセス可能)もあわせて参照する ことを推奨します。